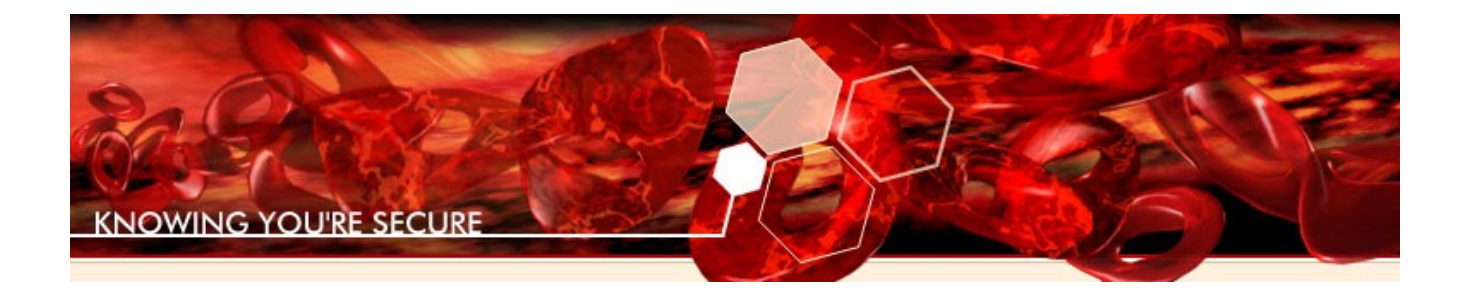

# **Detailed Windows Installation Instructions for Immunity CANVAS**

*Updated on November 13, 2012*

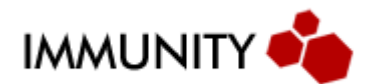

### Introduction

This document details how to install Immunity CANVAS 6.XX on Windows computers. Those familiar with installing programs on Unix or Linux architectures are already aware of dependencies. CANVAS on Windows is no exception, several free programs are required to be installed before CANVAS will work. Once installed the user interface will function exactly like it does in Linux.

### Disclaimer

Immunity recommends that customers who are tied to the Windows platform install a virtualization solution and create a Linux virtual machine. In this way CANVAS can run in its native environment while within a Windows machine and enterprise policy can still be observed by the end user.

Because CANVAS does not ship a kernel driver for Windows it is constrained by the limitations of the Windows networking stack. Specifically this limits the number of half open TCP connections so actions which require portscanning will take significantly longer. Attacks that impersonate an SMB server will also not function due to restrictions for impersonating this service on Windows.

Finally, the network sniffer will not work on Windows.

### Installing Python

Download the dependencies package from [http://www.immunityinc.com/downloads/CANVAS\\_WIN32\\_DEPS\\_11\\_2012.zip.](http://www.immunityinc.com/downloads/CANVAS_WIN32_DEPS_11_2012.zip)

The old windows dependencies archive we used to distribute was based on Python 2.6 and will no longer work with CANVAS 6.83+. Since the new archive is based on Python 2.7, there should be no issues due to package conflicts, and you can simply install the latest dependencies without removing the old ones.

Inside you will find python-2.7.3.msi, simply double click to install it.

Make sure you select "Install for all users":

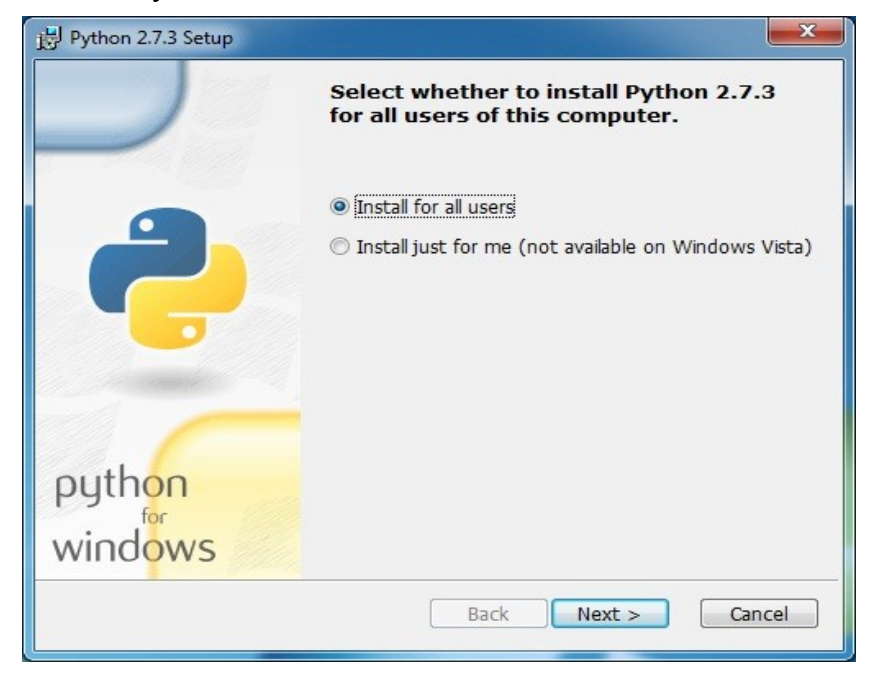

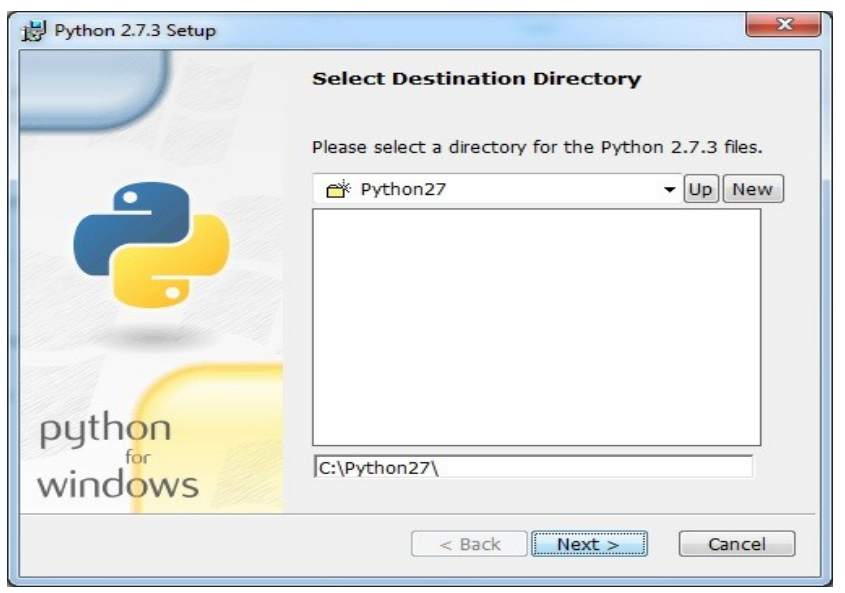

Installation directory should be set as default (c:\Python27)

### Default installation options

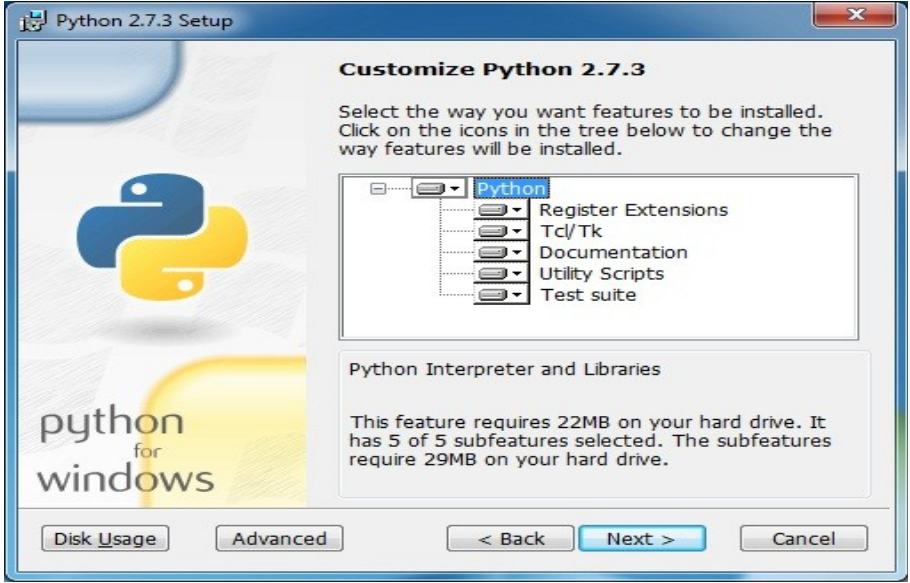

### Wait for the installaton to complete

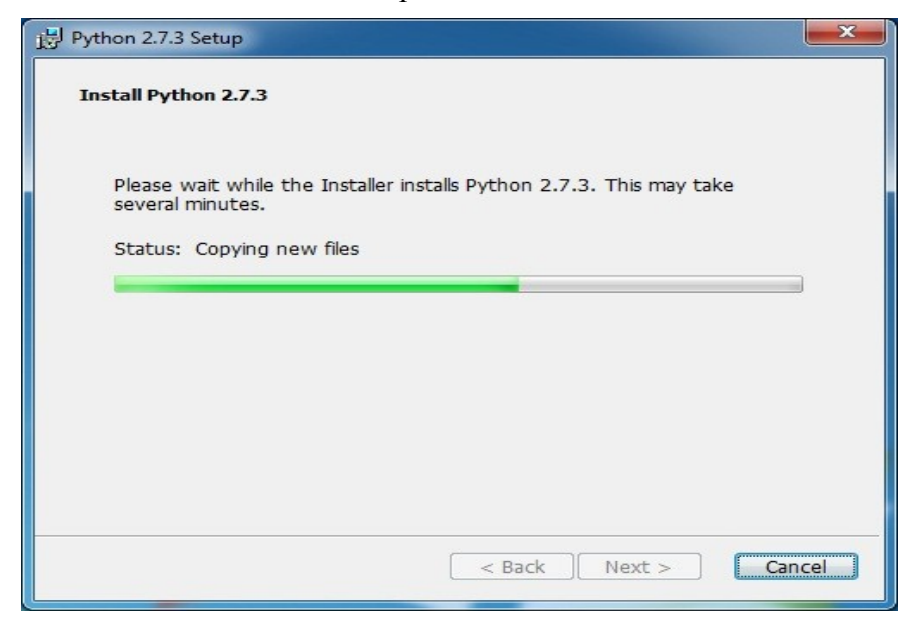

#### Installation is now finished

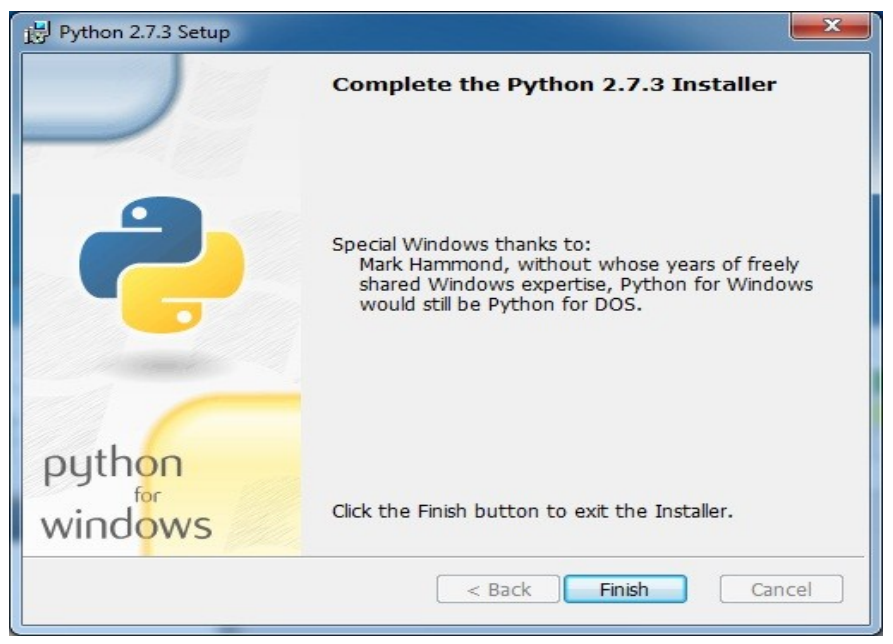

### Installing PyWin32

Double click pywin32-218.win32-py2.7 inside the dependencies installation archive.

### Click Next

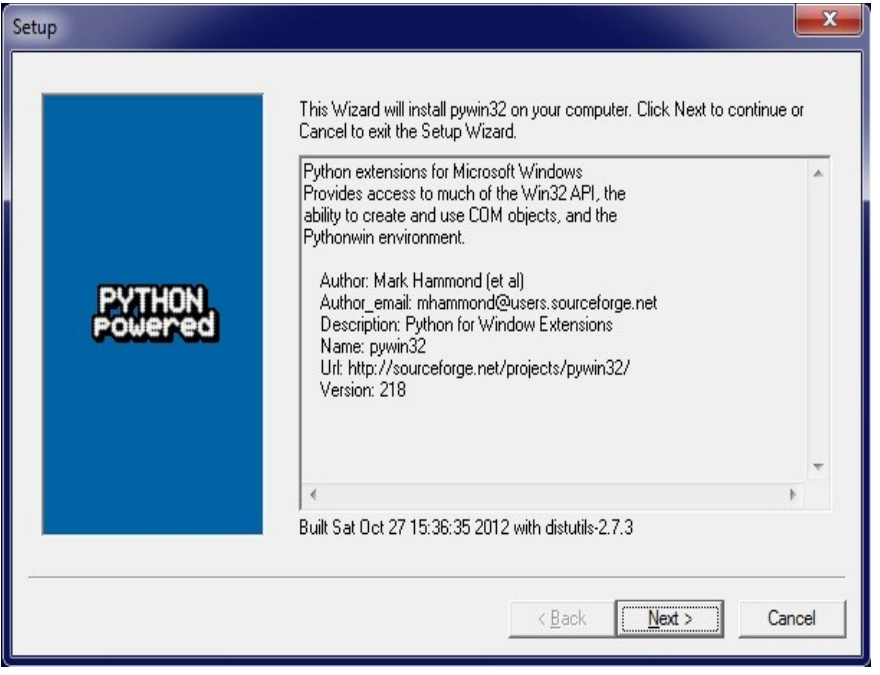

The installer should autodetect the location of your Python 2.7 install. Click Next

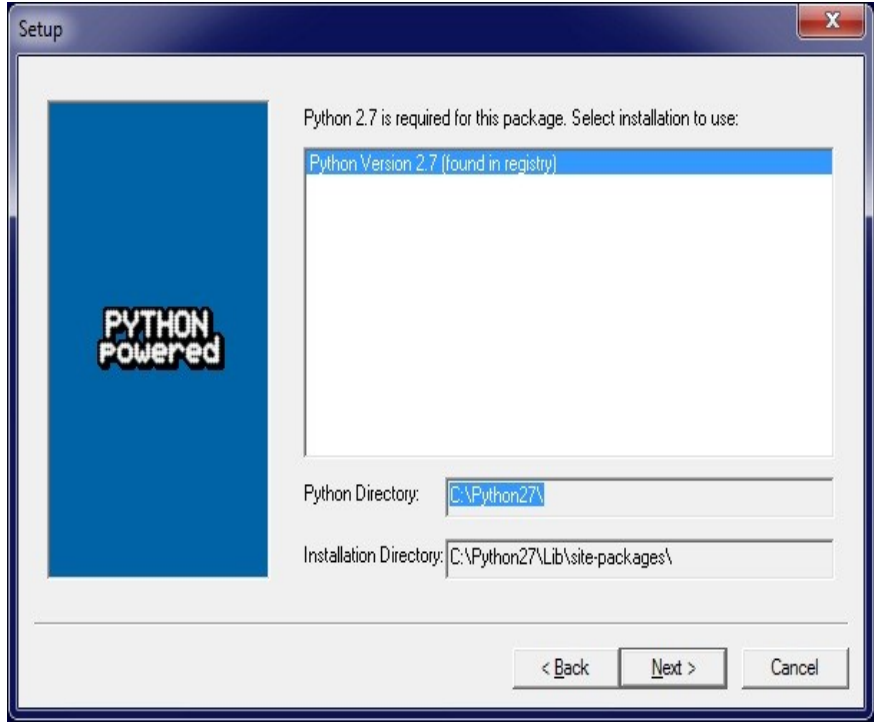

## Click Next to begin installation

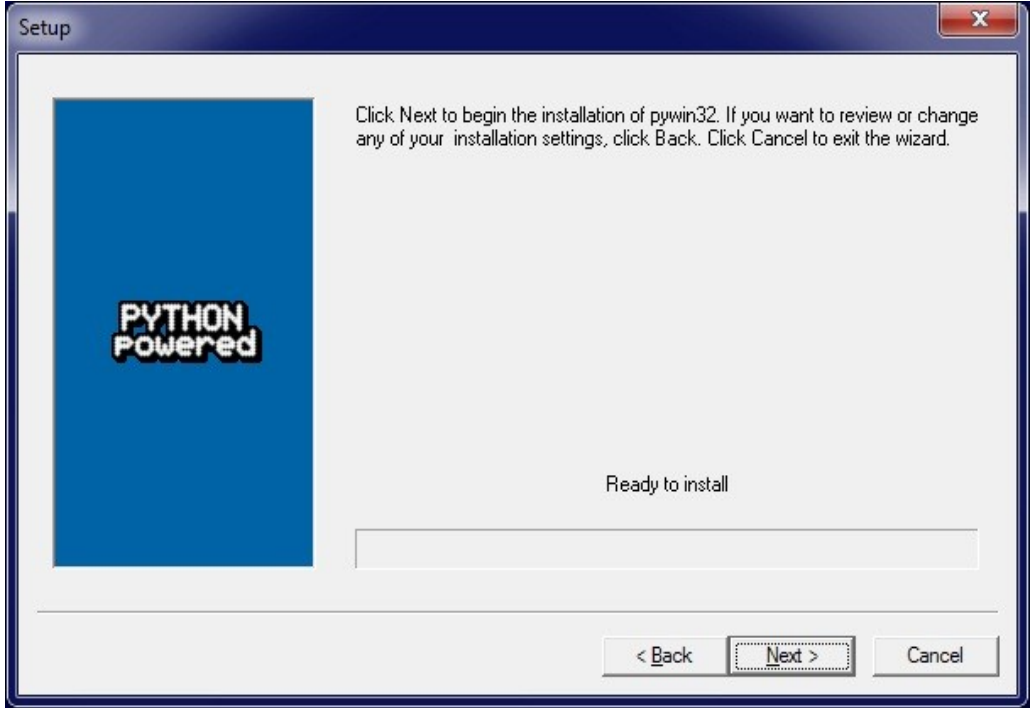

### Installation is now finished

![](_page_5_Picture_10.jpeg)

#### Installing GTK+

Inside the archive is a file called pygtk-all-in-one-2.24.2.win32-py2.7.msi, double click this file to begin the installation of GTK+, PyGTK and all their dependencies.

### Click Next

![](_page_6_Picture_3.jpeg)

### Leave installation options as is (defaults) Click Next

![](_page_6_Picture_5.jpeg)

### Click Install

![](_page_7_Picture_1.jpeg)

### Installation is now complete

![](_page_7_Picture_17.jpeg)

### Installing PyZMQ (For CANVAS STRATEGIC)

Double click pyzmq-2.2.0.win32-py2.7 inside the installation archive.

Click Next

![](_page_8_Picture_20.jpeg)

The installer should autodetect the location of your Python 2.7 install Click Next

![](_page_8_Picture_21.jpeg)

## Click Next to begin installation

![](_page_9_Picture_9.jpeg)

### Installation is now complete

![](_page_9_Picture_10.jpeg)

#### Running CANVAS

All the CANVAS dependencies are now installed and we're ready to run CANVAS for the first time! Extract the CANVAS directory from the archive you were provided, here I've put a CANVAS folder on my desktop.

![](_page_10_Picture_2.jpeg)

The next step is to simply double click canvas.bat which will spawn the GUI

![](_page_11_Picture_17.jpeg)

CANVAS is now ready to go!

Questions?

You can contact support via email at [support@immunityinc.com](mailto:support@immunityinc.com) or call us 786 220 0600